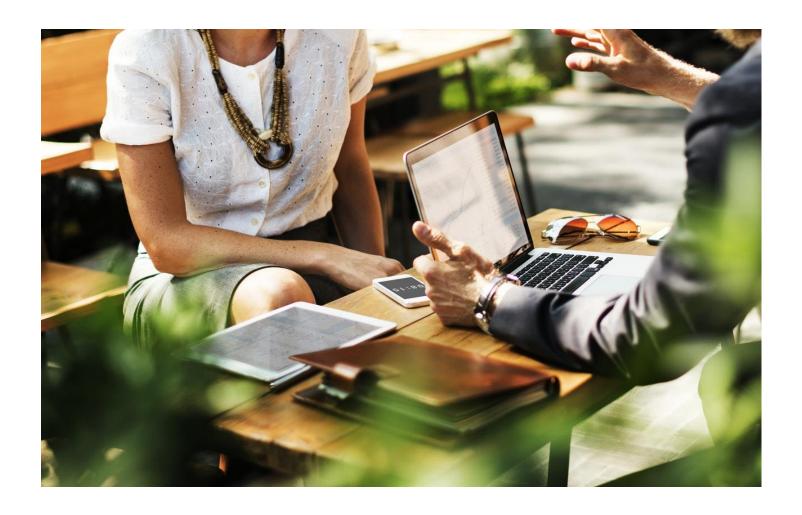

# JHSC TLC

## AUDACITY

Open Source Audio Editor and Recorder Guide

### Table of Contents

| About Audacity                         |    |
|----------------------------------------|----|
| Features                               | 2  |
| Additional Resources                   | 2  |
| Download Audacity                      | 3  |
| Safe Downloading & Access Links        | 3  |
| Installation Steps                     | 4  |
| Navigating the Audacity Interface      | 9  |
| Getting Started with Audacity          | 10 |
| Importing Audio                        | 11 |
| Recording Audio                        | 11 |
| Selecting Audio to Edit                | 12 |
| Editing Your Audio                     | 13 |
| Choosing Effects                       | 13 |
| Saving and Exporting Audacity Projects | 14 |
| Saving Your Audacity Project           | 14 |
| Exporting Your Audacity Project        | 14 |

### **About Audacity**

Audacity is a free, open-source audio editor and recorder that can be used on several operating systems including Windows and MAC. The Audacity project was started nearly 20 years as part of a research project at Carnegie Mellon University. This tool developed by Mazzoni and Dannenberg was initially released as an open-source audio editor in May 2000.

Open-source software means that the source code is available for individuals to study, change, use, and distribute. Currently, the tool is distributed the terms of the <u>GNU General Public License (GPL)</u> and maintained by a team of global volunteers.

As a free software, you can install Audacity on any personal or work (with appropriate permissions) device for personal, commercial, or educational use. For other terms and conditions regarding the reselling and rebranding of Audacity, visit their site at <a href="https://www.audacityteam.org/about/license/">https://www.audacityteam.org/about/license/</a>.

#### **Features**

With Audacity's many features, you will have a range of editing and recording capabilities such as:

- Recording live audio through a mic or mixer
- Managing audio files including MP3, WAV, and OGG VORBIS
- Using keyboard shortcuts to support accessibility to design features
- Editing audio files using familiar cut, crop, do/undo and paste functions
- Importing and combining audio files
- Exporting multiple files at once

#### Additional Resources

License and Copyright: https://www.audacityteam.org/about/citations-screenshots-and-permissions/

Voluntary Product Accessibility Template: <a href="https://www.audacityteam.org/about/voluntary-product-accessibility-template-vpat/">https://www.audacityteam.org/about/voluntary-product-accessibility-template-vpat/</a>

Privacy Policy for Mailing Lists (Self-registered users): <a href="https://www.audacityteam.org/contact/privacy-policy/">https://www.audacityteam.org/contact/privacy-policy/</a>

Audacity Tutorials: https://manual.audacityteam.org/man/tutorials.html

Audacity Basic Audio Editing Tutorial 2018 Video: https://youtu.be/ZWoycsTWLQk

### **Download Audacity**

Currently, Audacity is only available as a 32-bit application that can be used on a 32-bit and 64-bit system. In order to use Audacity on your Windows, MAC, or GNU/Linux device, you must download the software. You also have the option of building Audacity yourself utilizing the source code.

### Safe Downloading & Access Links

Prior to downloading the software, visit Audacity's safety when downloading page where you can access their checksum list for insuring that the download file is correct:

https://www.audacityteam.org/download/online-safety-when-downloading/

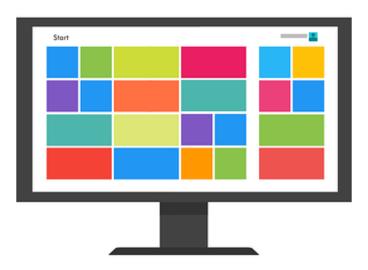

Click the following links adjacent to your operating system to download the software. Please note that GNU/Linux is source code for those advanced users desiring to build their Audacity, rather than simply download the software.

| Audacity for <b>Windows</b>                 | https://www.audacityteam.org/download/windows/ |
|---------------------------------------------|------------------------------------------------|
| Audacity for MAC OS X/macOS                 | https://www.audacityteam.org/download/mac/     |
| Audacity for <b>GNU/Linux</b> (source code) | https://www.audacityteam.org/download/mac/     |

### **Installation Steps**

The installation steps provided here have been captured in Windows, therefore the process of installing the software in MAC may differ slightly. It is suggested that you close other applications prior to starting.

1. After clicking the download link, you will be taken to the download page. If you are new to Audacity, it is recommended that you select the first Audacity 2.2.2 installer link which has help files by clicking the file name once. If you have limited space or do not need the help files, select the Zip File.

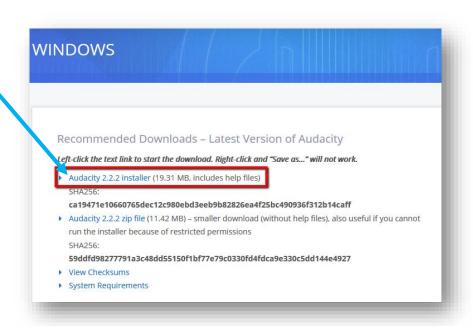

2. From the FossHub, bypass the Start Now button and scroll down just **beneath the ad** to select the appropriate link for your download as indicated in the screenshot below. The first link is for the system installer. Click the link for **Audacity Windows [MAC OS] Installer**.

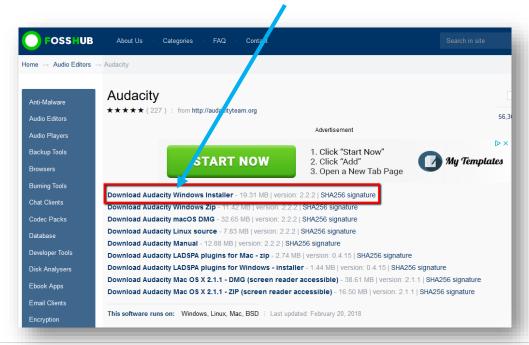

3. Click Save File in the pop-up window.

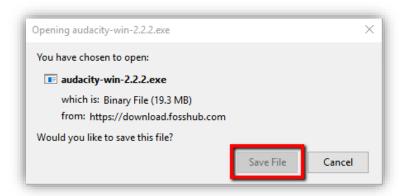

When you click the Save File button, the .exe file will download to your computer. Your browser will notify you when the download is complete. For example, in the Firefox screenshot sample below the download icon will turn blue when the download is complete.

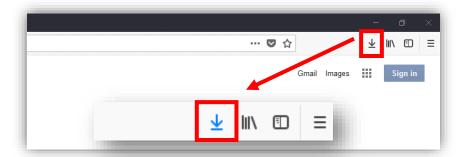

4. Locate the file in your Downloads folder. Double-click the Audacity file name to begin installation.

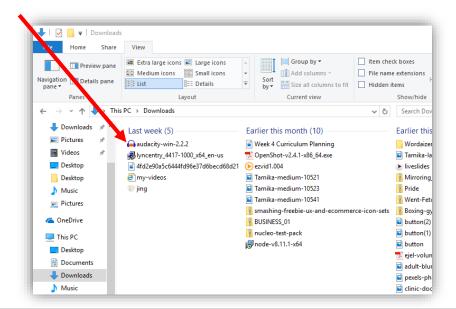

5. On the next screen, you will be greeted with a prompt to allow set-up by giving Audacity permission to make changes to your machine. Select Yes. In the next pop-up, select your preferred language from the dropdown menu and click OK.

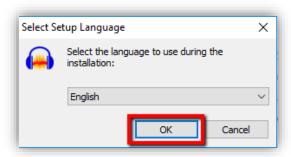

6. Click **Next** on the following prompt to continue to installation.

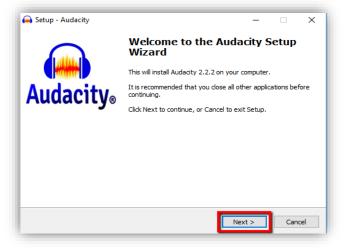

7. After reading through the licensing and software information, select **Next** to continue.

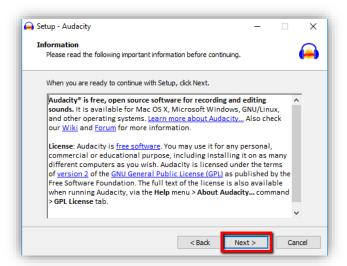

 Audacity will automatically direct the installation files into the Program File directory. You can choose an alternate location if desired using the Browse function.

Click Next to proceed.

9. Confirm desktop shortcut in the next step. Make sure that if you do not want Audacity installed to your desktop that you deselect that option.

Click Next to continue.

10. The next screen will show a summary of your destination settings.

If you are satisfied with these settings, click **Install** to move forward. If you are not, use the Back buttons to adjust locations as needed.

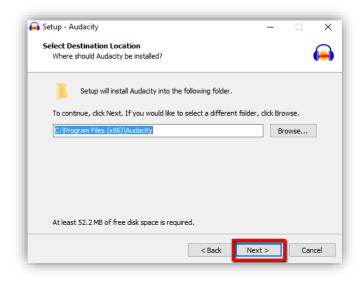

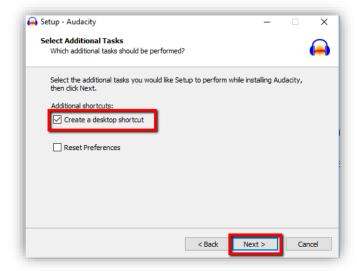

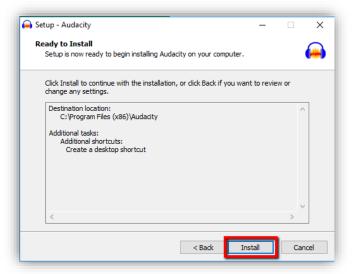

11. After you select Install, read the copyright information and visit relevant links to support and resources. Press **Next** to continue the installation.

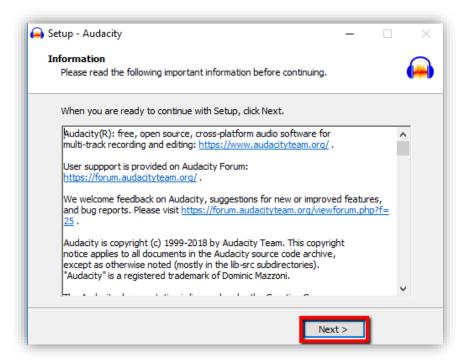

12. The installation will last for a few moments. When all of the Audacity files have been installed, you can click the **Finish** button to exit the set-up. The launch button has been selected by default so that when you do select Finish, Audacity will open. Deselect this option if you wish to work in the tool at a later time.

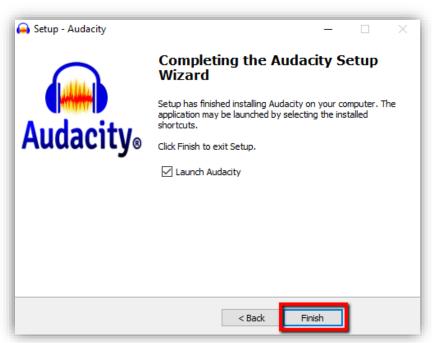

### Navigating the Audacity Interface

Now that you've installed Audacity, you will want to familiarize yourself with the interface. Please read descriptions of the key components below.

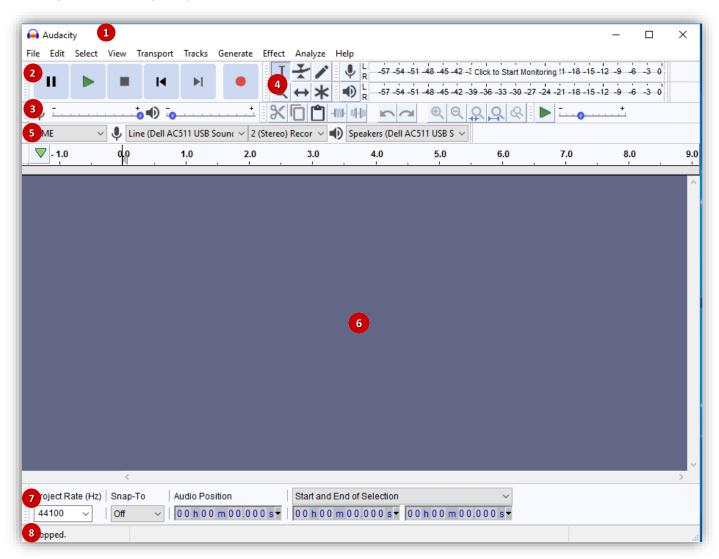

- 1. Menu Bar: access to commands such as file upload, creating new audio, and processing audio.
- 2. Transport Toolbar: buttons for controlling playback, recording, and moving projects.
- 3. Mixer Toolbar: can be used to adjust the volume for recording and playback.
- 4. Tools Toolbar: enables you to manage tasks such as zooming, time-shifting, and adjusting volume.
- 5. **Device Toolbar:** select your device for recording and playback.
- 6. Track Display Area: the project window, acts as a visual display area for audio tracks.
- 7. Selection Toolbar: use to control project rate and manipulate time.
- 8. Status Bar: displays message about recording/playback, indicates where mouse is hovering, shows hints.

### Getting Started with Audacity

Audacity can be used to import and record audio files. This is a quick guide to the basic tasks of:

- Importing and recording audio
- Selecting audio to edit
- Editing your audio
- Saving your Audacity project
- Exporting your audio to MP3 or other audio file

Prior to performing these tasks, it is helpful to have an understanding of the menu bar commands in Audacity. The image below is the **menu bar** as it appears in Windows.

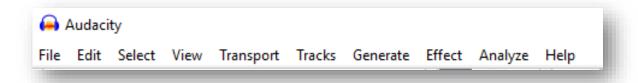

| Command   | What it provides                                                                     |
|-----------|--------------------------------------------------------------------------------------|
| File      | Contains commands for creating, opening, importing, and exporting Audacity files     |
| Edit      | Basic editing commands: Undo, Delete, Duplicate, Paste                               |
| Select    | Enables you to select specific parts of the audio track                              |
| View      | Allows you to zoom in on track details and view track history                        |
| Transport | Commands include Play, Stop, Record, and Scrubbing                                   |
| Tracks    | Commands are for creating and removing, mixing, muting, aligning, sorting tracks     |
| Generate  | For audio creation using noise, silence, or tones-includes rhythm track, risset drum |
| Effect    | Commands to apply effects to audio such as fade, reverse, bass, and echo             |
| Analyze   | Tools for finding out details in your audio including silence detection              |
| Help      | Commands to access Audacity manuals, screenshots, and diagnostic resources           |

### Importing Audio

Import simply means adding new content to an Audacity project. Audacity can import and play a variety of audio formats including AIFF, AU, FLAC, MP2, MP3, OGG Vorbis and WAV in Windows, as well as M4A and MOV files from Apple devices

To edit files **for a** *new* **project**, you can either drag the files into the project window or click **File** in the menu bar and choose **Open** to select your audio file.

If you want to add files to a *current* project, click **File** and choose **Import** and then select Audio type.

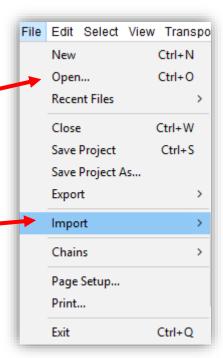

#### **Recording Audio**

It is advisable that when recording with Audacity that you close all other applications. This can help minimize technical issues such as recording ticks. First, you will need to select your recording device.

Be mindful that bad audio can distract from the message that you are attempting to send. An external mic with noise cancellation is strongly suggested in order to enhance the quality of your recording.

First, select your device using the **Device Toolbar**.

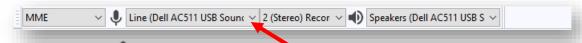

- 1. Select the menu for options to select your built-in computer mic or another attached device which you will use for recording. Next to the mic options is the Recording Channels feature. Channel refers to the number of signals used by the microphone driver. If your device is mono, Select 1 (Mono). If the device is stereo, select 2 (Stereo). Refer to your mic property settings for more information if you are not sure which channel to select.
- 2. Next, use the playback menu to select your playback device. The playback device is not separate from the selected recording device and the appropriate device should appear by default. After selecting your device, you can monitor your voice level and adjust as needed. The playback sound can be adjusted using the right-hand slider on the Mixer Toolbar. Adjust the recording volume with the left \$\Psi\$ slider.

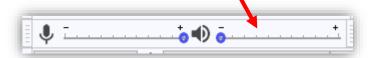

3. Press the Record button in the Transport Toolbar to start recording.

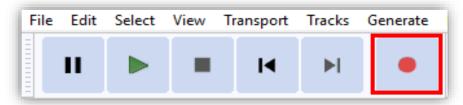

When you are done recording, press the stop button.

Tip: Export the audio so that you have an original copy prior to editing. To do so, click File, then Export and Export Audio and select to WAV or AIFF.

### Selecting Audio to Edit

Using your mouse to select parts of the track to edit will facilitate smoother editing. First, make sure that the Selection tool from the Tools Toolbar is still highlighted blue (by default). If not, click the I in the toolbar. Then, use your mouse to left click anywhere inside the audience track to edit. A hand icon will appear, pointing to a vertical selection line. By dragging this line, you can move the selection boundary and pick a portion of the track. Release your mouse when done isolating your selection to start editing.

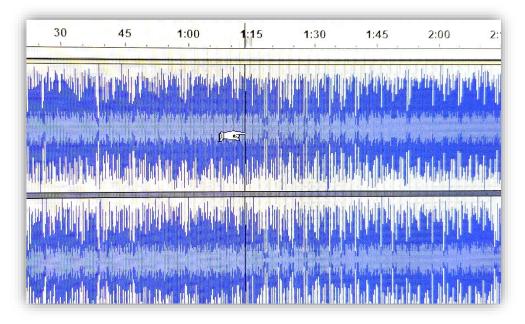

You can also select the entire track by using the Select command from the Transport Toolbar. Choose Select > All or the shortcut Ctrl + A.

### **Editing Your Audio**

Editing actions that are commonly used can be found in the Edit menu. In addition to edits such as cutting and pasting you may want to add additional effects using the Effects menu.

To edit a file, select the region you want to edit by left-clicking in the track and then by dragging the shaded area. If you do not select a portion of the audio, Audacity will select *all* of the audio track displayed in the project window by default.

#### About common editing menu options

**Undo**-undoes the last editing operation you performed to your project

**Redo**-redoes editing operations that were undone; if you perform a new edit, you cannot redo operations that were undone

**Cut-**removes selected audio data and labels and copies them to the clipboard

**Delete**-removes selected audio and labels without copying them to the clipboard

Copy-copies the audio data to the clipboard without removing it from project

Paste-pastes audio data which has been cut or copied to the clipboard; inserted at cursor point, or replaces selection

**Duplicate**-creates a new track containing only the current selection as new clip

#### **Choosing Effects**

To apply effects, you will first need to left-click within the track to select the audio. Next, click the **Effects** menu and choose an effect. Lastly, set the parameters for the effect and select the Start Playback or Preview button to preview. When you are satisfied with the effect press OK to apply it to your audio.

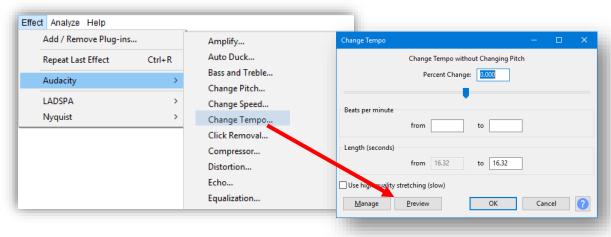

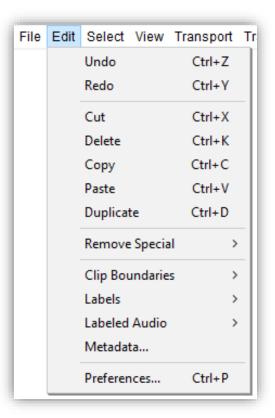

### Saving and Exporting Audacity Projects

### Saving Your Audacity Project

**To continue** *editing* **your audio file in Audacity with other tracks, you will need to save an Audacity Project.** Click the File button on the Transport tool and select **Save Project**. The file will save as an .aup project file and a \_data folder containing the actual audio.

This saves or updates the .aup file and \_data folder. Saving a project lets you save unfinished work and reopen it later in Audacity exactly as it was and with all your edits and recorded tracks still in place. Please note that .aup files cannot be opened by other programs and must be kept together in the folder as created by Audacity. Please do not rename or move files as you may not be able to reopen them in Audacity for further edits.

You can also select the **Save Project As** option for saving an empty project or for saving an existing project with a new name. According to Audacity developers, Save Project As is also the safe and *recommended* way to make a copy of a project with a new name or in a different location which can serve either as a single backup copy, or as one of several incremental copies of the project.

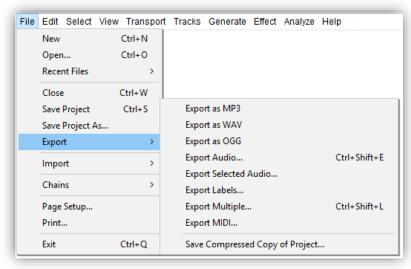

### **Exporting Your Audacity Project**

To share your audio or to hear your audio in other applications, you will need to Export the files from Audacity. Available formats in Audacity include WAV and Ogg Vorbis.

One of the most commonly shared formats is MP3. However, in order to export as MP3s, you will need to have Lame MP# encoder installed on your device. In addition, for other formats including MP4, WMA, and AMR, you will need FFmpeg library.

Access guide for installing these tools at:

https://manual.audacityteam.org/man/faq installation and plug ins.html#lame

To export a file, select File and then Export and choose among these options:

- Export as Audio (MP3, WAV)-choose the file format you want to export in the dropdown menu
- Export Selected Audio-to export only selected audio
- Export Multiple-to export multiple files at the same time